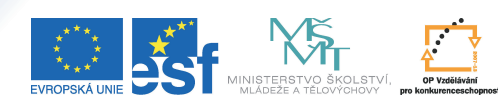

Tento projekt je spolufinancován Evropským sociálním fondem a státním rozpočtem České republiky.

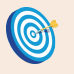

**Cíl:** Vytvoření jednoduchého testu určeného k procvičování učiva.

Hotovo za 25 minut.

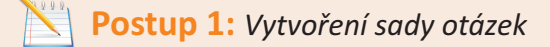

**Odpovědníky 5** Úroveň A

- **•** vstupte do agendy "**Záznamník učitele"**<br>• přejděte do sekce "**Odpovědníky**"
- 
- **přejděte do sekce "Odpovědníky"<br>• klikněte na "Sady otázek vytváře**
- **•** klikněte na "**Sady otázek vytváření, úprava**"<br>• klikněte na "**Založit novou sadu otázek**"
- **•** klikněte na "**Založit novou sadu otázek**"<br>• zadejte název sady otázek a případně i popis

Název a popis slouží jen jako orientace pro Vás, studenti ho nikde neuvidí.

klikněte na "**Uložit**"

Právě jste úspěšně vytvořili sadu otázek. Nyní do ní můžete začít vkládat otázky.

klikněte na "**Plnit sadu testových otázek**"

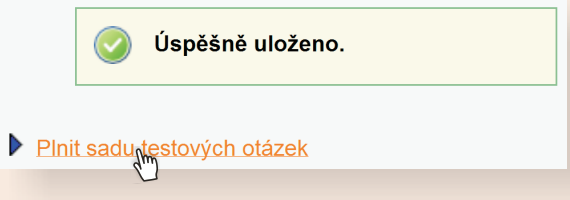

Vidíte všechny možné volby, pomocí kterých můžete otázky vkládat a následně upravovat. Pro začátek budeme používat jen dva typy možných otázek: typ "r" – právě jedna správná možnost – a typ "c" – více správných možností.

klikněte na "r" za nápisem "vložit novou otázku"

```
• vložit novou otázku roke | t | tt | v | v | n | m | b | bb | s | a | l | e | textovým editorem || vložit mezitext editorem HTML | textovým editorem
Přesouvat | Rušit | Do jiné sady | Z jiné sady | pro jaké operace rozbalit formuláře
```
Právě se Vám zobrazil editor pro vytvoření (případně úpravu) otázky. Toto je nejsnadnější cesta, jak vkládat otázky.

- vložte zadání otázky a všechny možné odpovědi, které se mají studentovi nabídnout u správné odpovědi klikněte na "**ok**"
- 

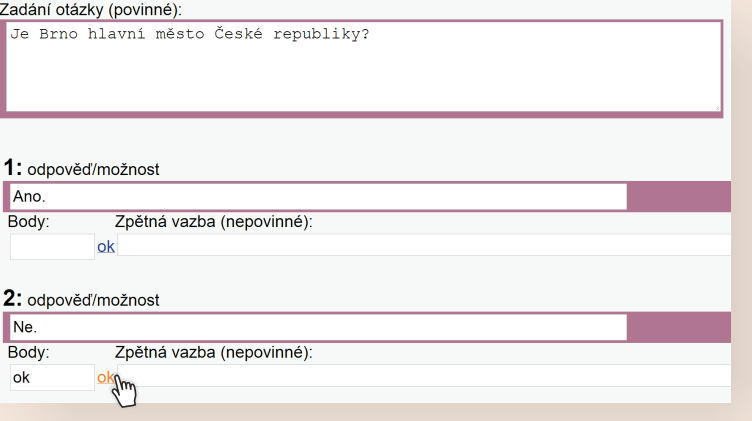

Pokud mají otázky stejnou váhu, body nastavíte později v popisu odpovědníku. Editor umožňuje nastavit i různé způsoby bodování jednotlivých možností.

Je možné vytvořit i více sad otázek a test vygenerovat z jejich vzájemných kombinací, například z každé sady využít jen několik otázek. Oblíbené je členění podle tématu, obtížnosti nebo vyučujícího. Jednou vytvořené otázky můžete použít pro procvičování, průběžný test i závěrečný test bez dalšího kopírování.

- 
- klikněte na "**Uložit**"<br>• stejným způsobem vložte další otázky

**Postup 2:** *Vytvoření popisu odpovědníku*

- vstupte do agendy "**Záznamník učitele**"
- přejděte do sekce "**Odpovědníky**"
- klikněte na "**Správa odpovědníku**"
- klikněte na "Založit nový popis odpovědníku"

Objeví se nejčastěji používaná nastavení, která Vám předvyplní některé volby. Vše si samozřejmě můžete upravit podle svého.

- **•** zvolte "**procvičování"**<br>• klikněte na "Vybrat"
- 
- klikněte na "**Vybrat**"<br>• zadejte název a případné pokyny k odpovědníku

Věděli jste, že odpovědníky poskytují bohaté možnosti nastavení pro ostré testy? Můžete například omezit spuštění testu na konkrétní interval (např. 28. 9. 2009 mezi 17:00 a 18:00), nebo také nastavit kolik času mají studenti na zodpovězení testu (např. 15 minut). Test je možné nastavit i jen pro jednu konkrétní učebnu – odjinud pak nebude možné test spustit. Pro zamezení opisováni je vhodné nejen náhodné generování pořadí otázek, ale i odpovědí.

Tento název i pokyny už studenti uvidí. Odpovědníky i sady otázek se implicitně ukládají do složky "testbank" ve studijních materiálech, kam mají přístup jen učitelé předmětu.

Neoprávněný přístup je tedy zcela vyloučen.

- **·** klikněte na "Vybrat ze všech sad" a poté vyberte vytvořenou sadu
- otázek (sad můžete vybrat i více) volbu potvrďte tlačítkem "**Vybrat zaškrtnuté**"

Ponechejte implicitní nastavení, které se vygenerovalo na základě volby "procvičování", důkladně se však seznamte s různými možnostmi nastavení.

**·** klikněte na "Uložit a zpřístupnit" dole na stránce

Pokud si zatím odpovědník nepřejete zveřejnit, klikněte na "Uložit **a zatím studentům nezpřístupnit**".

**Postup 3:** *Kontrola odpovědníku*

- v sekci "Odpovědníky" klikněte na "Správa odpovědníku"
- **v** sekci "**Odpovědníky**" klikněte na<br>• klikněte na "**odpovědět**" pod popi • klikněte na "**odpovědět**" pod popisem odpovědníku<br>• klikněte na "**Chci sestavit první sadu otázek**"
- klikněte na "Chci sestavit první sadu otázek"

## **Postup 4:** *Zobrazení odpovědí studentů*

- v sekci "Odpovědníky" klikněte na "Správa odpovědníku"
- klikněte na "odpovědi" pod popisem odpovědníku

# **Jak to vidí student? Kde odpovědníky najde?**

Student nalezne odpovědníky v ISu: odkaz "**Student**" → odkaz "**Odpovědníky (e-learning)**"

### **Zapamatujte si postup klikání**

#### *Založení sady otázek*

- 1. **Záznamník učitele**
- 2. **Odpovědníky**
- 3. **Sady otázek**
- 4. **Založit novou sadu otázek**
- 5. vložit otázky

#### *Založení odpovědníku*

- 1. **Záznamník učitele**
- 2. **Odpovědníky**
- 3. **Správa odpovědníku**
- 4. **Založit nový popis odpovědníku**
- 5. zvolit režim predvyplnění
- 6. **Vybrat**
- 7. **Vybrat ze všech sad**
- 8. zvolit sady otázek
- 9. **Vybrat zaškrtnuté**
- 10.zkontrolovat nastavení
- 11. **Uložit a zpřístupnit**

#### *Kontrola odpovědníku*

- 1. **Záznamník učitele**
- 2. **Odpovědníky**
- 3. **Správa odpovědníku**
- 4. **odpovědět**
- 5. **Chci sestavit první sadu otázek**

#### *Zobrazení odpovědí studentů*

- 1. **Záznamník učitele**
- 2. **Odpovědníky**
- 3. **Správa odpovědníku**
- 4. **odpovědi**